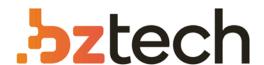

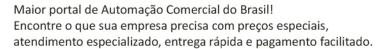

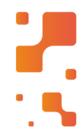

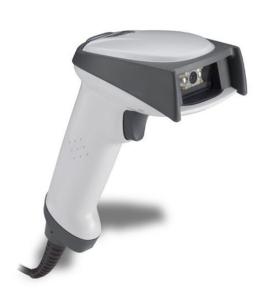

# Leitor Honeywell 4600g

O 4600g Honeywellcombina a combinação certa de desempenho e durabilidade para uma ampla variedade de aplicações que se beneficiam do poder e da versatilidade de uma solução de imagem de área.

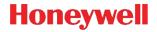

# 4600g, 4600r, 4600rp, 4800i

# **Quick Start Guide**

Aller à www.honeywellaidc.com pour le français.
Vai a www.honeywellaidc.com per l'italiano.
Gehe zu www.honeywellaidc.com für Deutsch.
Ir a www.honeywellaidc.com para español.
日本語: www.honeywellaidc.com をご覧ください。
如要到中国 www.honeywellaidc.com (简体)。
查看繁体版请登陆 www.honeywellaidc.com
한글 www.honeywellaidc.com 로 이동합니다.

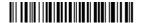

Note: Refer to your user's guide for information about cleaning your device.

For localized language versions of this document, go to www.honeywellaidc.com.

## Getting Started

Turn off computer's power before connecting the scanner, then power up the computer once the scanner is fully connected.

# **USB Connection**

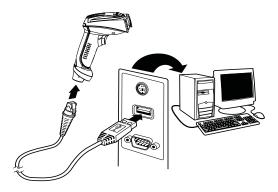

# Keyboard Wedge Connection

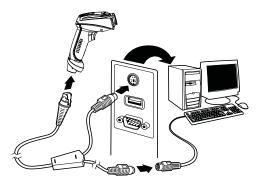

# Serial (RS-232) Connection

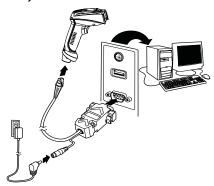

# Reading Techniques

The view finder projects an aiming beam that should be centered over the bar code, but it can be positioned in any direction for a good read.

Hold the scanner over the bar code, pull the trigger, and center the

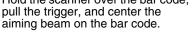

The aiming beam is smaller when

the scanner is closer to the code and larger when it is farther from the code. Hold the scanner close to smaller bar codes, and farther away from large bar codes to get a proper read.

If the bar code is highly reflective (e.g., laminated), you may need to tilt the scanner at an angle so the bar code can be scanned.

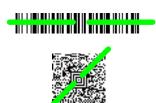

#### Standard Product Defaults

The following bar code resets all standard product default settings.

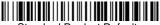

Standard Product Defaults

#### Interface

Scan the bar code that describes the PC or interface you are using.

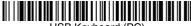

USB Keyboard (PC)

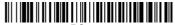

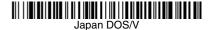

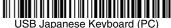

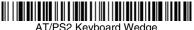

AT/PS2 Keyboard Wedge (Default)

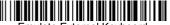

Emulate External Keyboard

### Keyboard Country

Scan the **Program Keyboard Country** bar code below, then scan the numeric bar code(s) from the back of this sheet, then the **Save** bar code to program the keyboard for your country. As a general rule, the following characters are not supported by the scanner for countries other than the United States:

@ | \$ # { } [ ] = / ' \ < > ~.

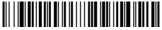

Program Keyboard Country

| Country Code    | Scan | <b>Country Code</b> | Scan |
|-----------------|------|---------------------|------|
| Belgium         | 1    | Italy               | 5    |
| Denmark         | 8    | Norway              | 9    |
| Finland         | 2    | Spain               | 10   |
| France          | 3    | Switzerland         | 6    |
| Germany/Austria | 4    | USA (Default)       | 0    |
| Great Britain   | 7    |                     |      |

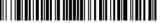

Save

Note: For a complete list of country codes, see the User's Guide for your product at our website, www.honeywellaidc.com.

## Trigger

The following bar codes will allow you to use the reader in Manual Trigger mode (need to press the trigger to read) or Presentation mode (the reader is activated when it "sees" a bar code).

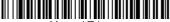

Manual Trigger (Default)

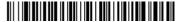

Presentation Mode

### Streaming Presentation™

Note: Streaming Presentation Mode applies only to units with the Advanced Illumination feature. Units with the advanced illumination feature have a software revision of 31205480-118 or newer.

When in Streaming Presentation mode, the imager leaves the scan illumination on all the time and continuously searches for bar codes.

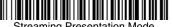

Streaming Presentation Mode

### Reread Delay

This sets the time period before the scanner can read the same bar code a second time. Setting a reread delay protects against accidental rereads of the same bar code.

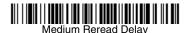

#### Suffix

If you want a carriage return after the bar code, scan the Add CR Suffix bar code. To add a tab after the bar code, scan the Add Tab Suffix bar code. Otherwise, scan the Remove Suffix bar code to remove the suffixes

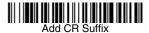

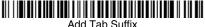

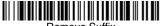

### Add Code ID Prefix to all Symbologies

Scan the following bar code if you wish to add a Code ID prefix to all symbologies at once.

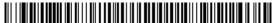

Add Code ID Prefix To All Symbologies (Temporary)

Note: For a complete list of Code IDs, see the User's Guide for your product at our website, www.honeywellaidc.com.

#### Function Code Transmit

When this selection is enabled and function codes are contained within the scanned data, the imager transmits the function code to the terminal. Charts of these function codes are provided in your User's Guide. When the imager is in keyboard wedge mode, the scan code is converted to a key code before it is transmitted.

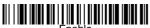

(Default)

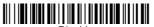

Disable

#### Data Format Editor Instructions

The following are abbreviated instructions for entering a data format. For complete instructions refer to your User's Guide, available at our website, www.honeywellaidc.com.

- Scan the Enter Data Format symbol.
- 2. Primary/Alternate Format: scan 0 for Primary Format
- 3. Terminal Type: scan 099 for any terminal type
- 4. Code I.D.: scan 99 for any bar code type
- 5. Length: scan 9999 for any length bar code.
- 6. Editor commands: use the Programming Chart that follows.
- 7. Scan Save to save your entries.

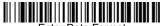

Enter Data Format

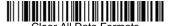

Clear All Data Formats

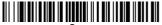

Save

# **Programming Chart**

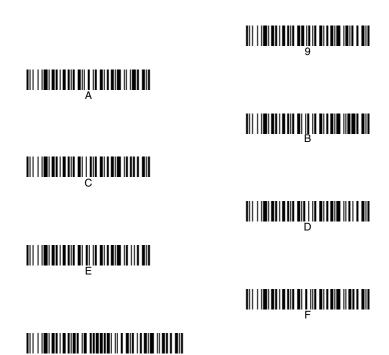

### Visual Xpress™

To obtain access to additional features for the imager, use Visual Xpress, available from our website at <a href="https://www.honeywellaidc.com">www.honeywellaidc.com</a>. For complete download instructions and descriptions of Visual Xpress features, refer to your User's Guide.

#### Technical Assistance

Contact information for technical support, product service, and repair can be found at www.honeywellaidc.com.

# Limited Warranty

Refer to www.honeywellaidc.com/warranty\_information for your product's warranty information.

#### User Documentation

For localized versions of this document, and to download the User's Guide, go to www.honeywellaidc.com.

#### **Patents**

For patent information, go to www.honeywellaidc.com/patents.

#### Disclaimer

Honeywell International Inc. ("HII") reserves the right to make changes in specifications and other information contained in this document without prior notice, and the reader should in all cases consult HII to determine whether any such changes have been made. The information in this publication does not represent a commitment on the part of HII.

HII shall not be liable for technical or editorial errors or omissions contained herein; nor for incidental or consequential damages resulting from the furnishing, performance, or use of this material.

This document contains proprietary information that is protected by copyright. All rights are reserved. No part of this document may be photocopied, reproduced, or translated into another language without the prior written consent of HII.

© 2008-2012 Honeywell International Inc. All rights reserved.

Web Address: www.honeywellaidc.com